# **Instituto Federal de Educação, Ciência e Tecnologia Santa Catarina**

# **Fluxo do Processo de Criação de Turmas de Disciplinas**

**Centro de Referência em Formação e Educação à Distância - CERFEaD**

**Florianópolis - SC**

## **S U M Á R I O**

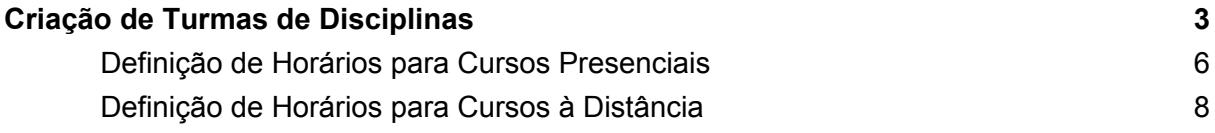

## <span id="page-2-0"></span>**Criação de Turmas de Disciplinas**

A criação de uma turma é um processo de simples execução, mas de complexo planejamento. A maior parte das falhas encontradas nas turmas é relativa ao planejamento e documentação e não à execução propriamente dita. Operar o SIGAA é simples, introduzir dados corretos é que se constitui uma dificuldade que só pode ser superada com a ação inteligente dos atores envolvidos no processo.

Esta funcionalidade permitirá ao Coordenador de Curso Lato Sensu criar uma turma sendo possível selecionar os horários e o professor. Para criar turma, acesse:

#### **SIGAA → Portal do Coordenador Lato Sensu → Turmas → Cadastrar Turma**

O sistema carregará a página a seguir:

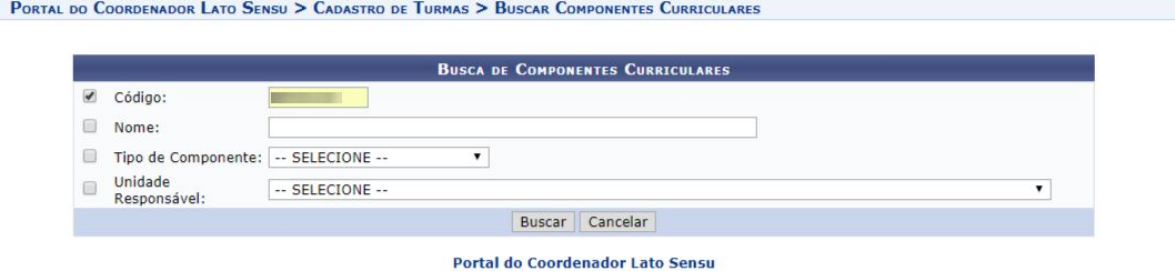

Caso você não seja coordenador, ou seja, acessa pelo Módulo Lato Sensu (RA por exemplo), acesse:

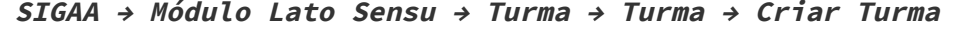

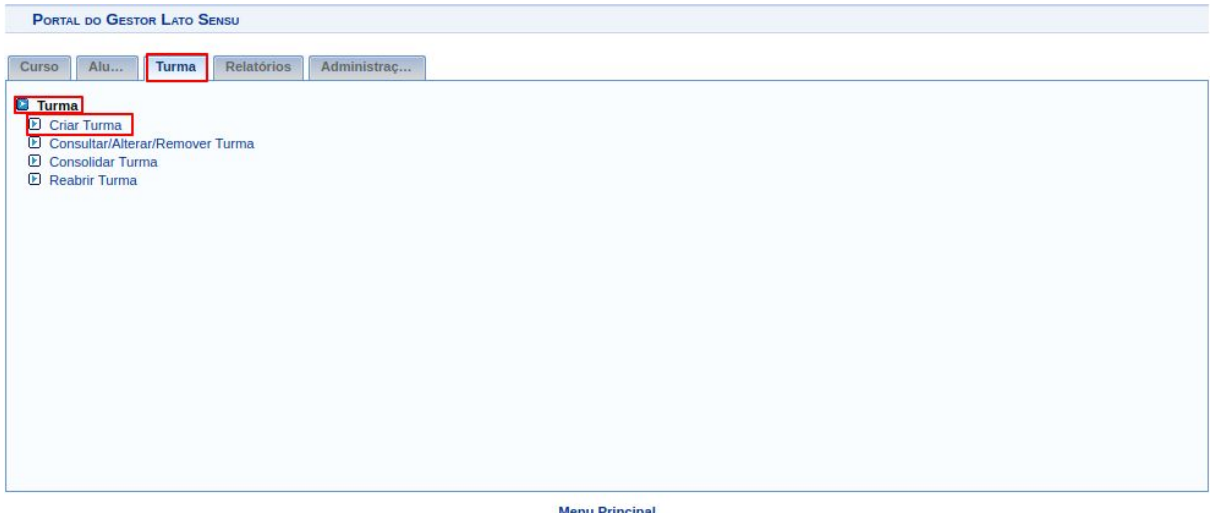

SIGAA | DTIC - Diretoria de Tecnologia da Informação e Comunicação - (48) 3877-9000 | © IFSC | treinamento.treinamento - vversao\_teste\_estagio zatio/zota 11:09

Informe os campos de busca da componente curricular que se queira criar turma e selecione ela.

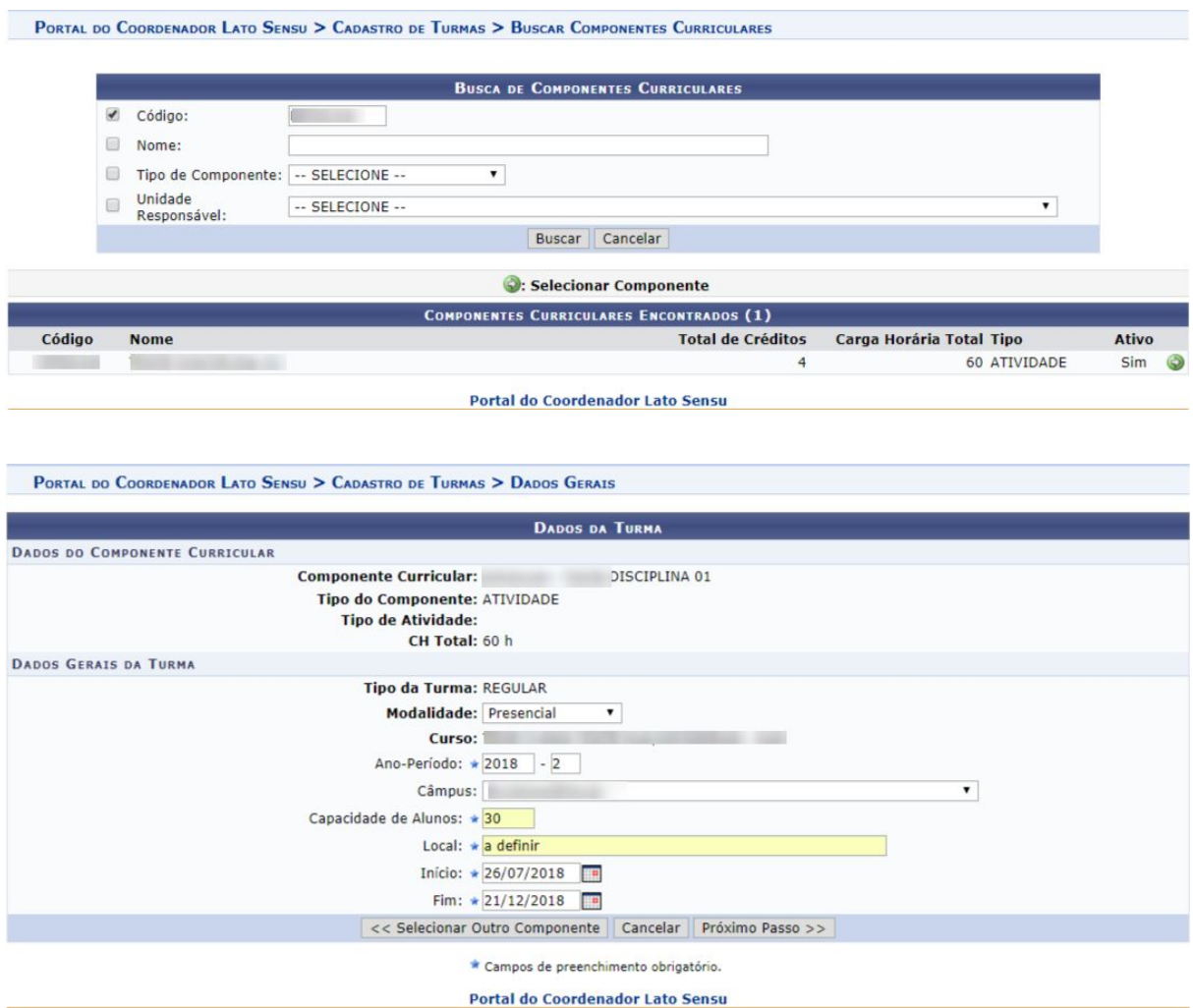

Caso desista da operação, clique em *Cancelar*. Uma caixa de diálogo será exibida para confirmação da operação. Esse processo será o mesmo para todas as páginas que o contenham.

Para dar continuidade, informe os dados a seguir: Modalidade; Ano-Período; Campus; Capacidade de Alunos; *Local* em que serão ministradas as aulas; *Data Início* e *Data Fim* da turma.

Após informar os dados necessários, clique em *Próximo Passo*, a seguinte página será carregada:

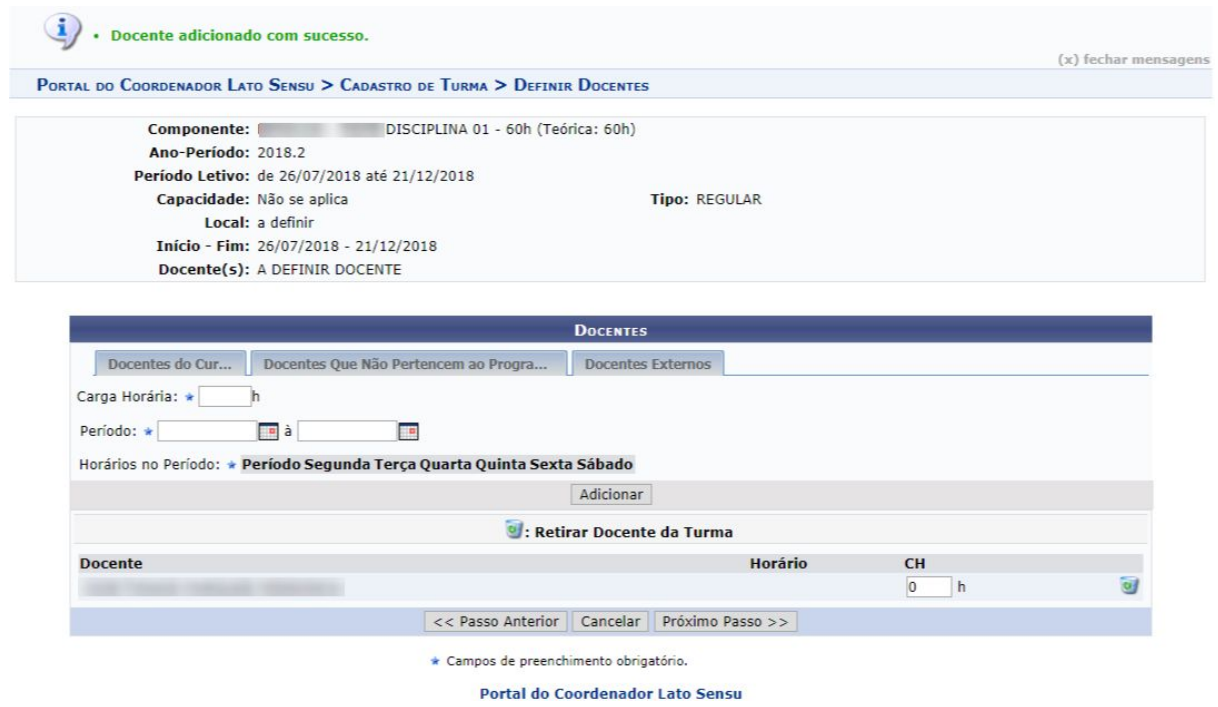

Nessa página deverá ser informado o docente da turma, podendo ser selecionado entre *Todos do IFSC*, *Somente da Minha Unidade* ou *Somente Externos*. O campo é de autopreenchimento, portanto, após digitar os três (03) primeiros dígitos, o sistema disponibilizará opções semelhantes, bastando o usuário selecionar o que tiver preferência. Além disso, o usuário informará a *Carga Horária dedicada a turma*.

Caso seja um curso presencial, deverá ser informado o horário das aulas. Como nosso exemplo é de um curso EAD, não há necessidade de definir horários.

Por fim, clique em *Adicionar Docente*.

Caso queira *Remover* o docente cadastrado, clique no ícone . Uma mensagem de sucesso será exibida:

· Docente removido com sucesso. Para confirmar o cadastro da Turma siga ao próximo passo.

Após informar os dados necessários, clique em *Próximo Passo*, a seguinte página será carregada:

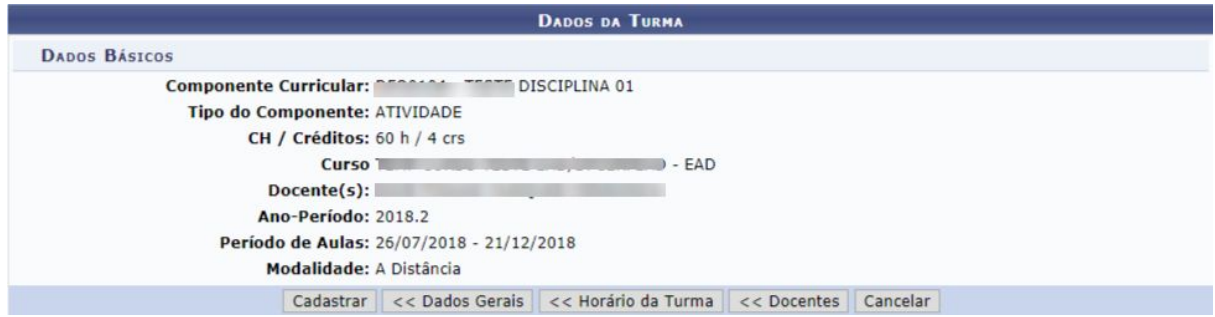

Caso queira retornar ao menu Lato Sensu clique no link Lato Sensu.

Se quiser alterar o horário selecionado (se for um curso presencial), clique em *Horário da Turma*.

Para modificar docentes, clique em *Docentes*.

Se achar necessário alterar dados gerais da turma, clique em *Dados Gerais*.

Para concluir a operação, o usuário deverá clicar em *Cadastrar*, em seguida a mensagem de sucesso será visualizada:

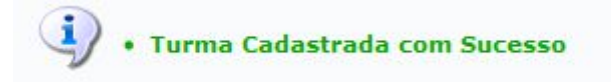

### <span id="page-5-0"></span>**Definição de Horários para Cursos Presenciais**

Para cursos presenciais, clique em *Definir Horários*.

A página *Horários* será exibida:

PORTAL DO COORDENADOR LATO SENSU > CADASTRO DE TURMA > DEFINIR HORÁRIOS

#### Caro usuário.

Esta tela irá auxiliar na escolha dos horários da turma.

O componente escolhido permite que a turma possua horários flexíveis, ou seja, podemos definir a data início e fim de cada horário. Dessa forma a turma poderá ter<br>n-Horários.

Por Exemplo, no período de: 10/08/2018 à 10/09/2018 seu horário será 2T123 e de 11/09/2018 até 16/12/2018 será 3T123 Defina o início - fim do período e marque o horário desejado na grade. Em seguida clique em Adicionar Horário.<br>Repita este processo até cadastrar todos os horários. Quando finalizar, clique em Próximo Passo para continuar

> Componente: DISCIPLINA 01 - 60h (Teórica: 60h) Ano-Período: 2018.2 Período Letivo: de 26/07/2018 até 21/12/2018 Capacidade: Não se aplica Tipo: REGULAR Local: a definir Início - Fim: 26/07/2018 - 21/12/2018  $Docente(s)$ :

**HORÁRIO DA TURMA** INICIO E FIM DO HORÁRIO Período do Horário: \* 26/07/2018 | a | a | Usar o mesmo período da Turma | **GRADE DE HORÁRIOS** Expressão do Horário: **Marco de Senso de Senso**<br>No estado do Horário: **Marco de Senso de Senso de Senso de Senso** de Senso de Senso de Senso de Senso de Senso<br>No estado de Senso de Senso de Senso de Senso de Senso de Senso Atualizar Grade de Horários  $SEG$ HORÁRIOS DOM TER OUA OUI SEX SÁB  $07:30 - 08:25$  $\begin{array}{ccccccccccccccccc} \multicolumn{4}{c}{} & \multicolumn{4}{c}{} &$  $\Box$  $\Box$  $\Box$  $\Box$  $\begin{array}{ccccccccccccccccc} \multicolumn{4}{c|}{0} & \multicolumn{4}{c|}{0} & \multicolumn{4}{c|}{0} & \multicolumn{4}{c|}{0} & \multicolumn{4}{c|}{0} & \multicolumn{4}{c|}{0} & \multicolumn{4}{c|}{0} & \multicolumn{4}{c|}{0} & \multicolumn{4}{c|}{0} & \multicolumn{4}{c|}{0} & \multicolumn{4}{c|}{0} & \multicolumn{4}{c|}{0} & \multicolumn{4}{c|}{0} & \multicolumn{4}{c|}{0} & \multicolumn{4}{c|}{0} & \multicolumn{4}{c|}{0} & \$  $08:25 - 09:20$  $\sim$  $\widehat{\boxplus}$  $09:40 - 10:35$  $\qquad \qquad \Box$  $10:35 - 11:30$  $\overline{\mathbb{R}^n}$  $\begin{picture}(20,20) \put(0,0){\line(1,0){10}} \put(15,0){\line(1,0){10}} \put(15,0){\line(1,0){10}} \put(15,0){\line(1,0){10}} \put(15,0){\line(1,0){10}} \put(15,0){\line(1,0){10}} \put(15,0){\line(1,0){10}} \put(15,0){\line(1,0){10}} \put(15,0){\line(1,0){10}} \put(15,0){\line(1,0){10}} \put(15,0){\line(1,0){10}} \put(15,0){\line(1$  $\Box$  $13:30 - 14:25$  $\sim$  (c)  $\Box$  $\overline{\mathbb{S}}$  $14:25 - 15:20$  $\begin{array}{ccc} \text{\textbf{\textsf{m}}} & \text{\textbf{\textsf{m}}} \\ \end{array}$  $\Box$  $\Box$  $\Box$  $\Box$  $\Box$ 15:40 - 16:35  $\Box$  .  $\Box$  $\Box$  $\Box$  $\Box$  $\Box$  $\Box$  $16:35 - 17:30$  $\begin{array}{ccc} \textcircled{1} & \textcircled{1} & \textcircled{1} \end{array}$  $\Box$  $\Box$  $\Box$  $\Box$  $\overline{\boxplus}$  $18:30 - 19:25$  $\sqrt{100}$ 自  $\qquad \qquad \blacksquare$  $\Box$  $\overline{\mathbb{G}}$  $\left[\begin{smallmatrix} 1\\ 1\\ 1\end{smallmatrix}\right]$  $19:25 - 20:20$  $\begin{array}{ccc} \hline \hline \hline \hline \hline \end{array}$  $\Box$  $\qquad \qquad \Box$  $\Box$  $\overline{[11]}$  $\square$  $20:40 - 21:35$  $\square$  $\qquad \qquad \Box$  $\Box$  $\sqrt{2}$  $\Box$  $21:35 - 22:30$  $\begin{tabular}{lllllllllll} \toprule \multicolumn{1}{cc}{} & \multicolumn{1}{c}{\multicolumn{1}{c}{} & \multicolumn{1}{c}{\multicolumn{1}{c}{} & \multicolumn{1}{c}{\multicolumn{1}{c}{} & \multicolumn{1}{c}{\multicolumn{1}{c}{} & \multicolumn{1}{c}{\multicolumn{1}{c}{} & \multicolumn{1}{c}{\multicolumn{1}{c}{} & \multicolumn{1}{c}{\multicolumn{1}{c}{} & \multicolumn{1}{c}{\multicolumn{1}{c}{} & \multicolumn{1}{c}{\multicolumn{1}{c}{} & \multicolumn{1}{c}{\multicolumn$  $\Box$  $\Box$  $\Box$  $\Box$  $\overline{\mathbb{D}}$ Adicionar Horário << Passo Anterior | Cancelar | Próximo Passo >> |

Portal do Coordenador Lato Sensu

Nesta tela o usuário deverá selecionar o horário das aulas.

 $\cdot$  Turma

Para retornar à página anterior e modificar os docentes, clique em *Próximo Passo*.

Se quiser retornar a primeira página, clique em *Passo Anterior*.

Para dar continuidade, clique em *Adicionar Horário*. Na próxima tela será gerado o resumo dos dados da turma para verificação do usuário.

Para concluir a operação, o usuário deverá clicar em *Confirmar*, em seguida a mensagem de sucesso será visualizada:

DISCIPLINA 01 - Turma: 01 (2018.2) Local: a definir cadastrada com sucesso!

### <span id="page-7-0"></span>**Definição de Horários para Cursos à Distância**

Para cursos à distância não há definição de horários. Simplesmente é deixada essa informação em branco. Isso acarreta algumas coisas, tais como (a mais importante e visível):

● Na Turma Virtual (Portal Docente) não haverá chamada. O Aluno receberá ou 100% de freqüencia ou 0% de freqüencia (reprovando o aluno).

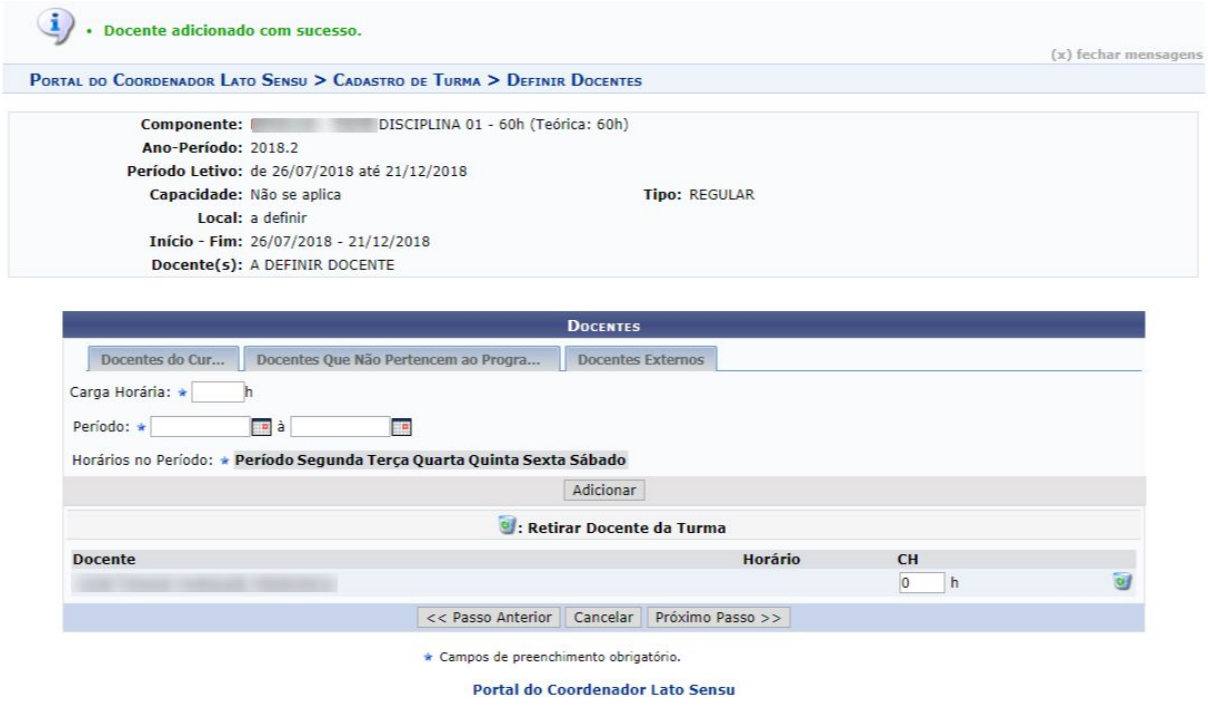

Na tela de cadastro de docente, note que as informações de *"Horários no Período:"* estará marcado *TODOS* os dias da semana, sem horário definido.

Basta ir até o fim do cadastro da turma e **"Cadastrar"**, sem inserção de horário na *Grade Horária*.